<span id="page-0-0"></span>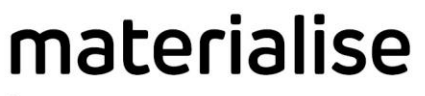

innovators you can count on

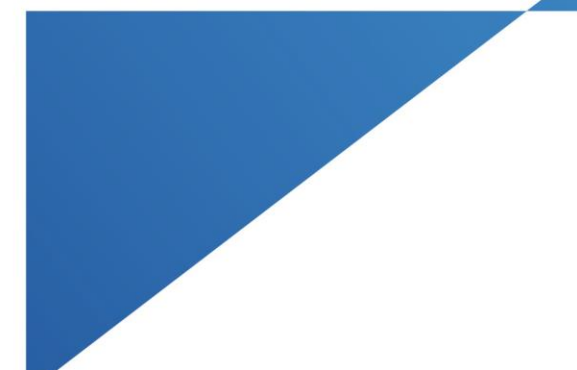

# Materialise Floating License Starter Kit

Materialise Mimics Innovation Suite Materialise Mimics inPrint ProPlan CMF

materialise.com

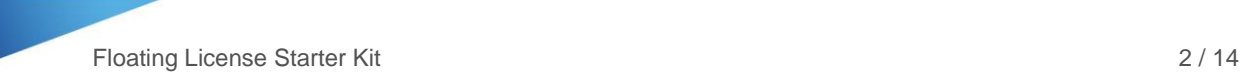

# **Contents**

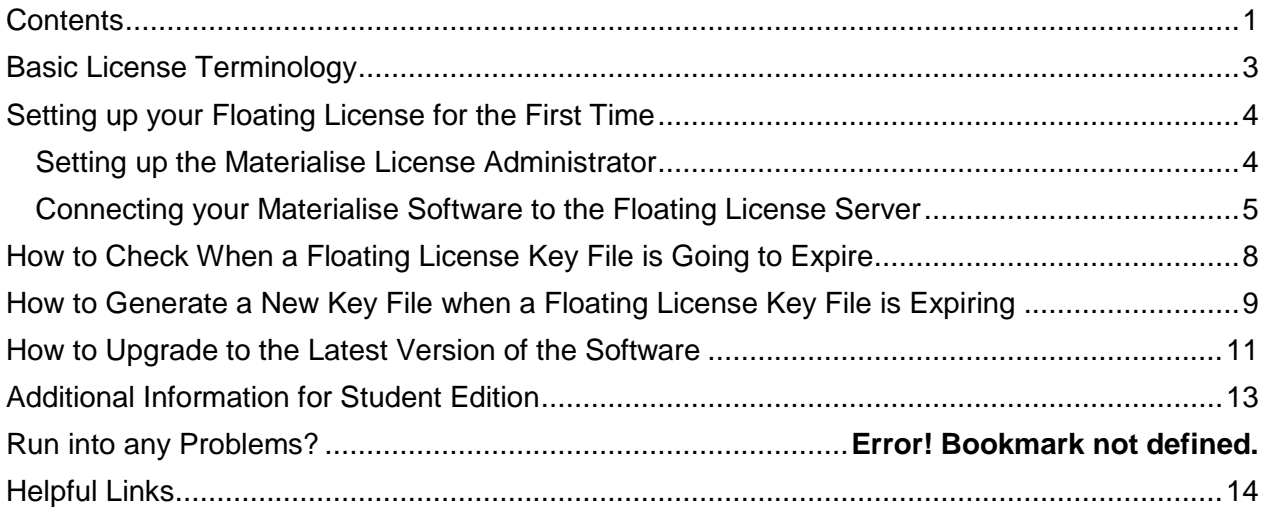

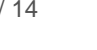

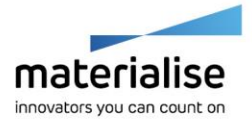

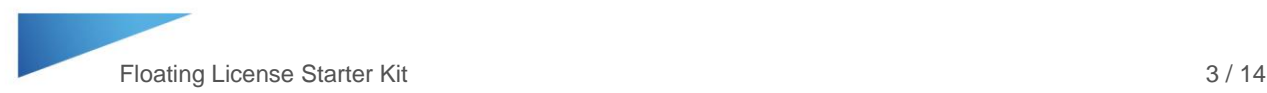

# <span id="page-2-0"></span>Basic License Terminology

**CCKey** or Certificate of Authenticity - this is a permanent code that you can use to reference to your licensed software. Keep this code for future reference.

**System ID** – a unique ID for the computer (also called a Computer ID). Note – this code may change when hardware is replaced or when a new operating system is installed on the machine.

**Key file** – an encrypted file which links the user's software license or CCKey to a specific System ID for a limited amount of time. Key files are used as passwords to unlock a license on a specific device for a limited amount of time.

> **Key file expiration schedule:** When purchasing a new license or renewing an annual license, the first key file that is issued will be valid for 45 days past the invoice date. If payment is not received for the order, the Materialise key file system will block the automatic creation of additional key files. Please contact your support team (see page 3) to discuss the status of the payment. Once Materialise receives and processes the payment for the order, additional key files can be generated automatically. Note: key files cannot be generated for longer than 6 months and will need to be updated periodically..

**Floating License** – the license key file is hosted on a computer on the network using the Materialise License Administrator. When the software is started on a client computer, access to the license is requested by connecting to the License Administrator on the host computer (a network connection is required).

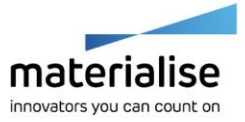

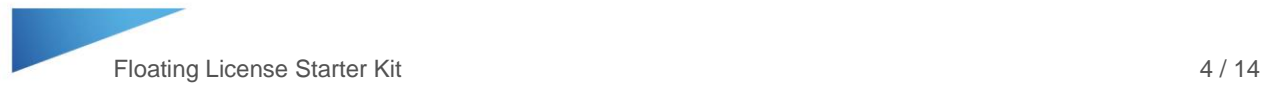

# <span id="page-3-0"></span>Setting up your Floating License for the First Time

#### <span id="page-3-1"></span>Setting up the Materialise License Administrator

Recommendation: Install the License Administrator on a computer that will be turned on and connected to the network at all times. A session of the Materialise software on a client computer can only be running when the Floating License Server is on and connected to the network.

- 1. Download the Materialise License Administrator installer from the provided link, or download it from the Materialise passwords website (see page 12 for details on how to download software).
- 2. Install the License Administrator on the computer that will host the floating license. Note: During the installation, be sure to note the IP port number that is used (the default is 7000). This information will be needed later.
- 3. Open the Materialise License Administrator (Start > All Programs > Materialise Software > License Administrator).
- 4. In the left column under the Installed servers, highlight the Floating Server.

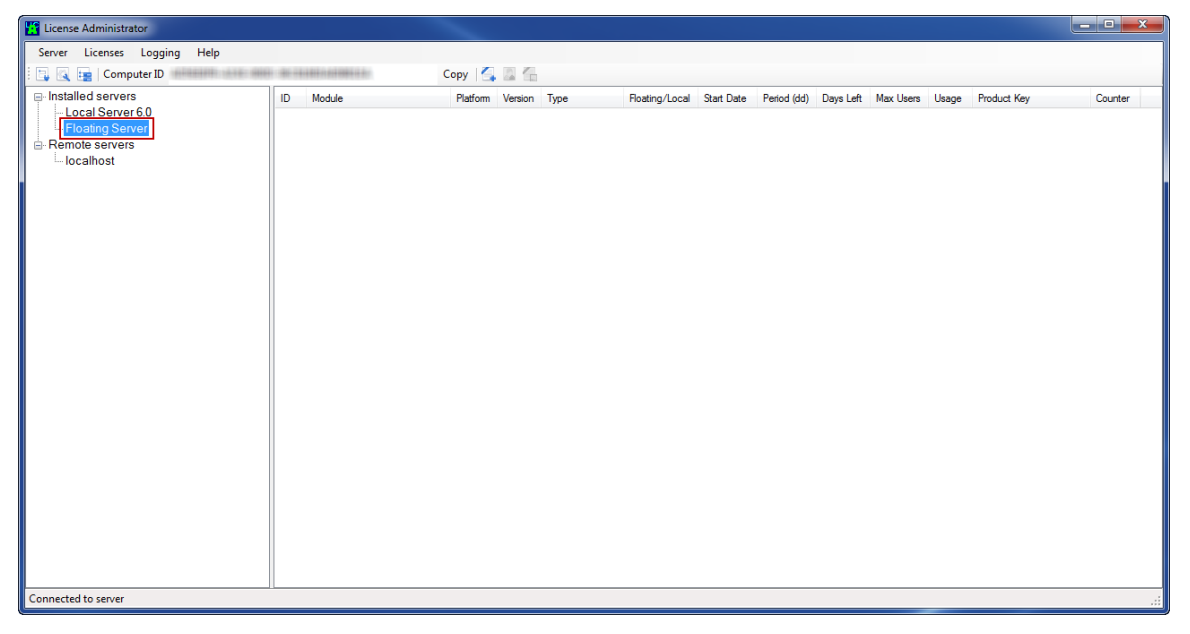

5. From the Licenses menu, choose Auto Update License.

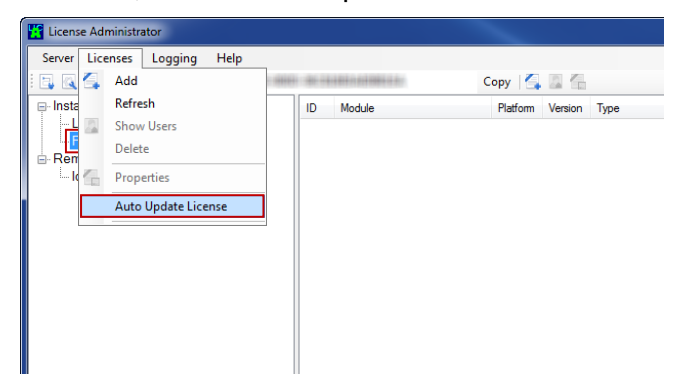

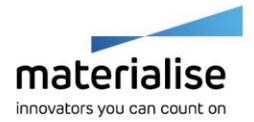

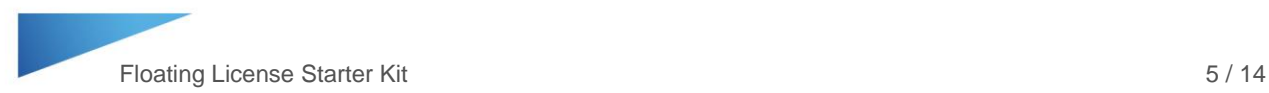

6. In the Automatic license update window, choose "Auto update for the following CCK:". Type in your CCKey in the boxes provided, and click Start.

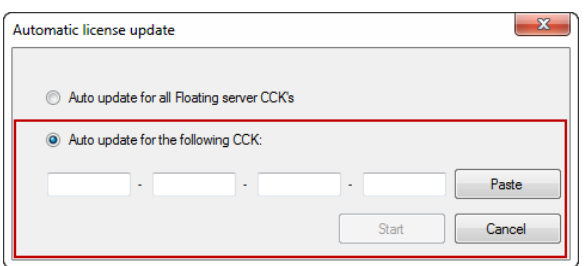

7. Your floating license will appear in the Installed Licenses list of the Floating Server if it is added successfully.

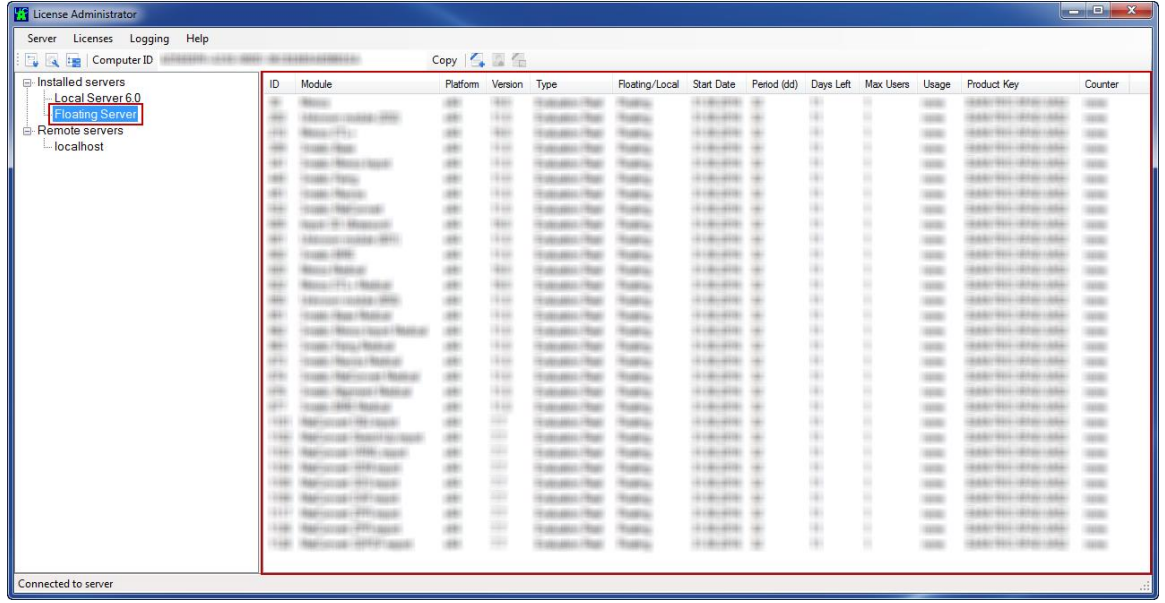

8. If you have additional license CCKeys that you would like to host on the same computer, repeat steps 4-7 above to add the additional CCKeys.

Note: This process only needs to be done once. All computers running the Materialise software (clients) will be connected to the host computer to access the Floating License Server. The License Administrator software on the host computer can be used to control the Floating License Server.

### <span id="page-4-0"></span>Connecting your Materialise Software to the Floating License Server

The Materialise software being licensed can be installed on multiple machines (clients). Once the software is installed on the client computers, it will need to be connected to the Floating License Server on the host computer.

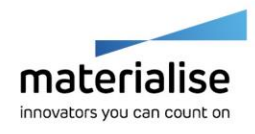

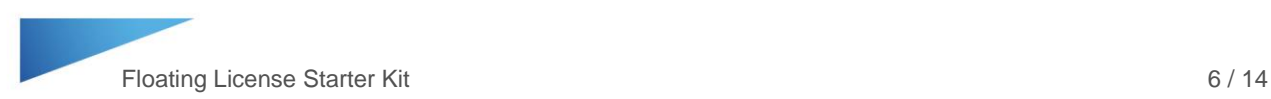

- 1. Download the Materialise software installer from the provided link (i.e. Mimics Innovation Suite or Mimics inPrint).
- 2. Install the software on the client computer(s).
- 3. Open the software. Note: For the Mimics Innovation Suite, open Mimics.
- 4. From the Key Request Wizard, choose Floating License Server, and click Next.

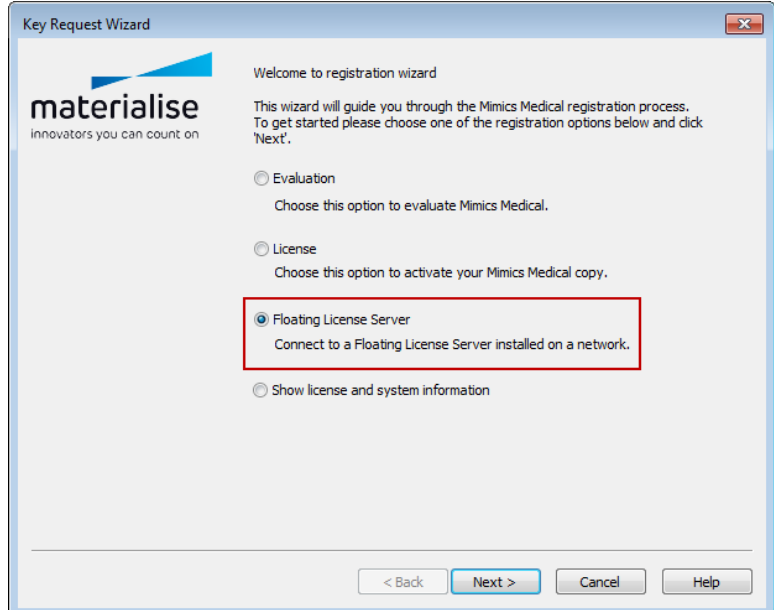

5. Click the "Add a Server" button.

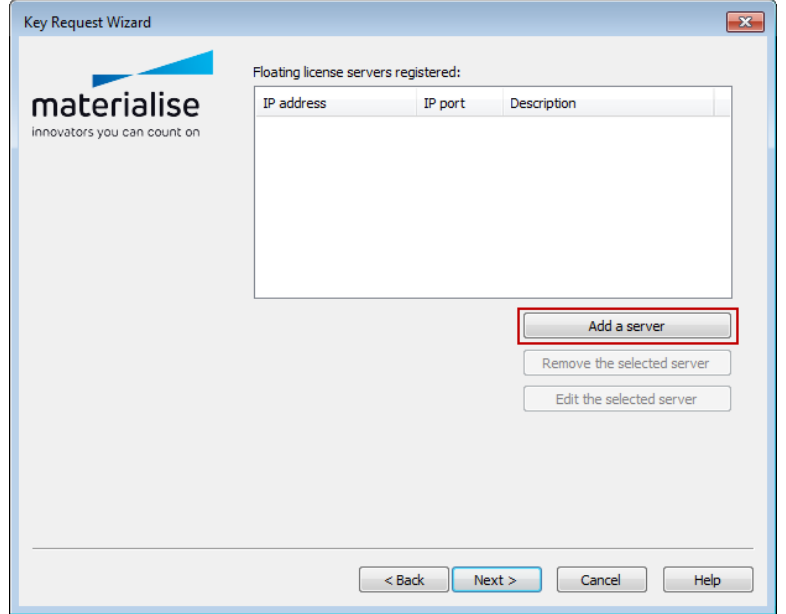

6. Confirm the IP address and IP port number. Click Test.

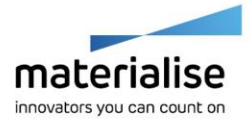

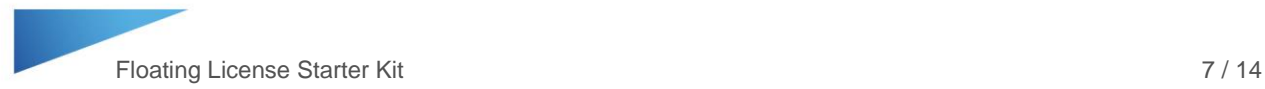

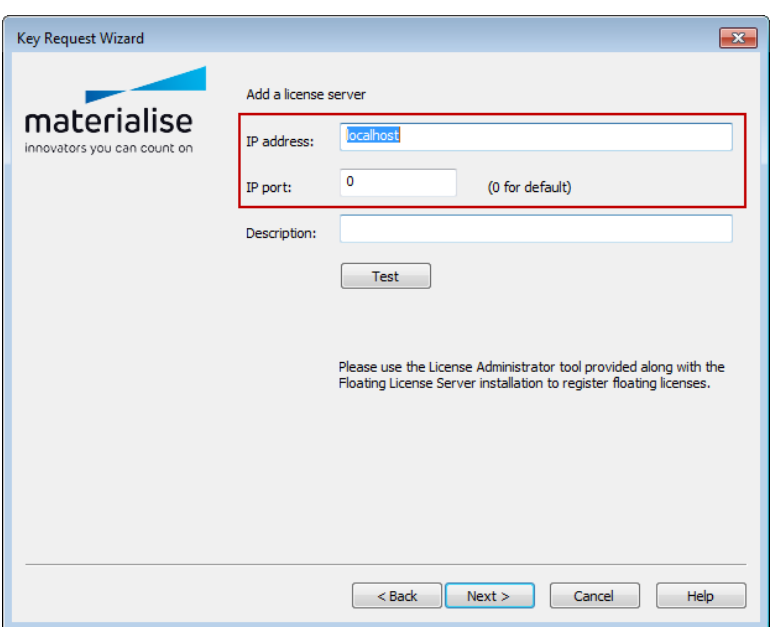

Note: Typically the IP address can be left as "localhost" and the software will be able to identify the Floating License Server on the network. If this does not work, than you can enter the static IP address of the host computer.

7. You will receive a message if the connection to the Floating License Server was successful. Click OK, and go through the remaining pages of the Key Request Wizard clicking Next until the process is finished.

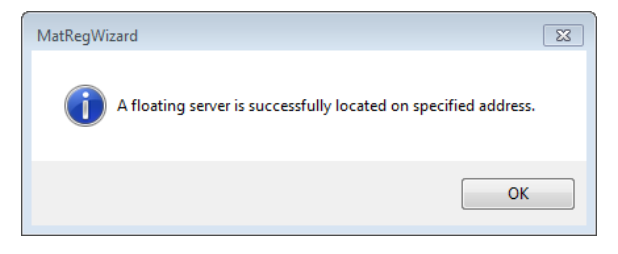

8. Repeat these steps for the remaining computers running Materialise software to connect them to the Floating License Server on the host machine. Note: The licensed software can be installed on the host PC itself and connected to the Floating License Server with the same process as above.

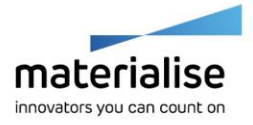

# <span id="page-7-0"></span>How to Check When a Floating License Key File is Going to **Expire**

- 1. To check when a current key file is going to expire, open the License Administrator software on the host computer.
- 2. In the left column under the Installed servers, highlight the Floating Server. In the right window, your module licenses will appear with the number of days left on the license key file.

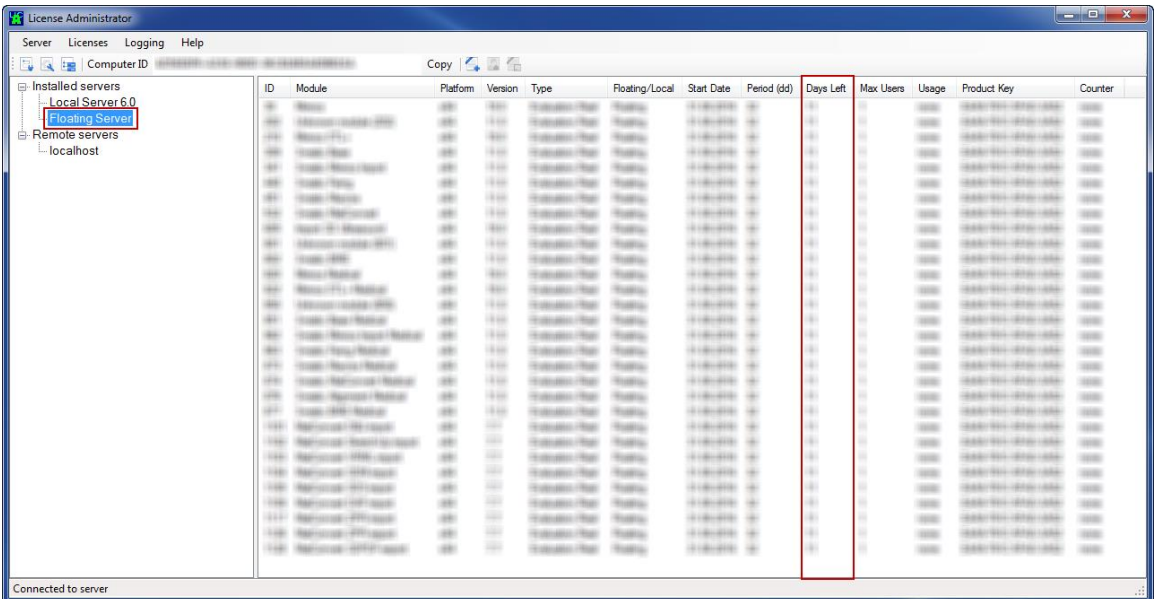

Note: Users using the Materiliase software on client computers will begin to be warned that the license key file is nearing expiration approximately 2 weeks before the key file expires. It is recommended that the key file is updated before this two week window to ensure that users do not see the expiration warning. If a client user tries to update the license on the client machine, they can cause an error with the license which may require contact with Materialise support to resolve the issue.

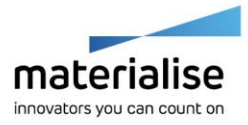

# <span id="page-8-0"></span>How to Generate a New Key File when a Floating License Key File is Expiring

When a key file is close to expiring, a new key file will need to be pulled. We advise that new key files are pulled 3 weeks before the current key file expires so that client users are not warned about the upcoming expiration. To pull a new key file, use the following steps:

- 1. Open the Materialise License Administrator (Start > All Programs > Materialise Software > License Administrator).
- 2. In the left column under the Installed servers, highlight the Floating Server.

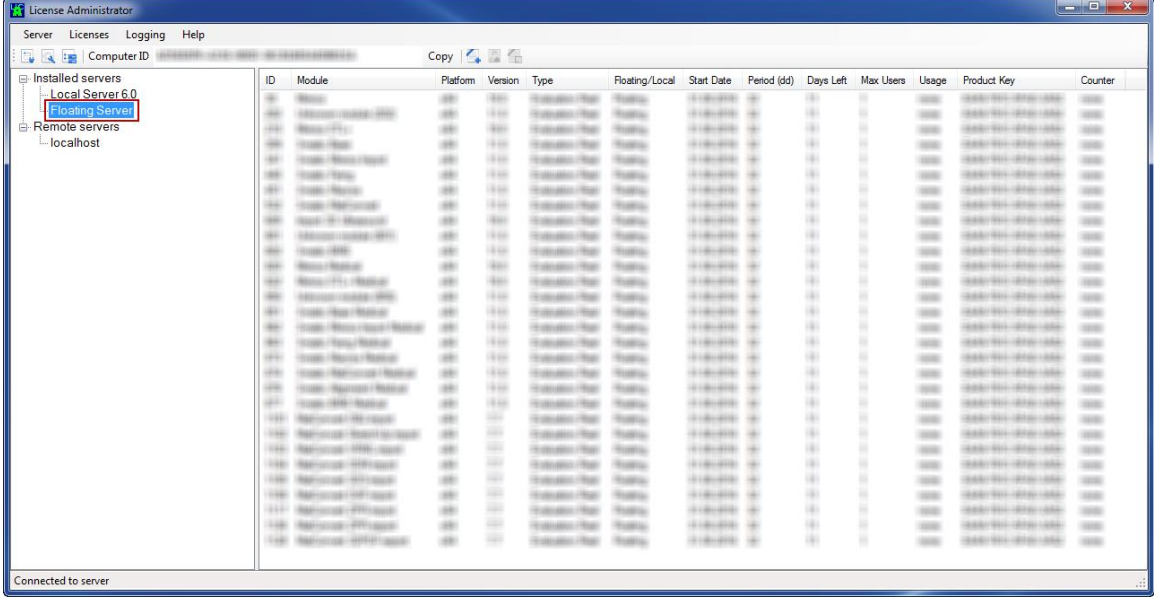

3. From the Licenses menu, choose Auto Update License.

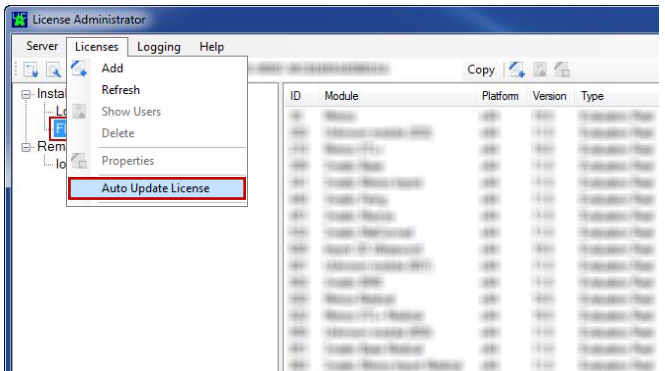

4. In the Automatic license update window, choose "Auto update for all Floating server CCK's", and click Start.

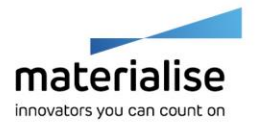

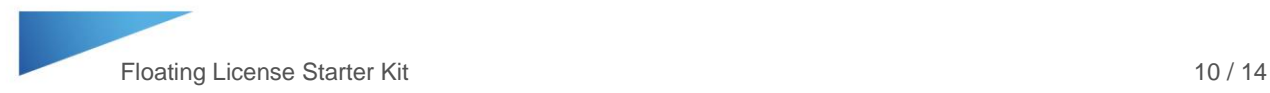

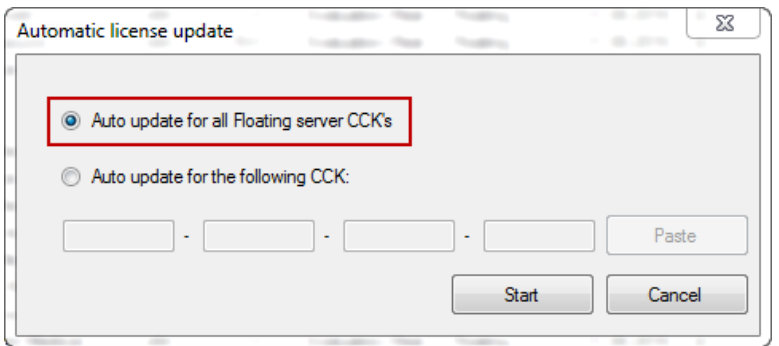

5. Your floating license will be listed in the Installed Licenses list of the Floating Server. You should see the Days Left or Version columns update when the new key file is pulled.

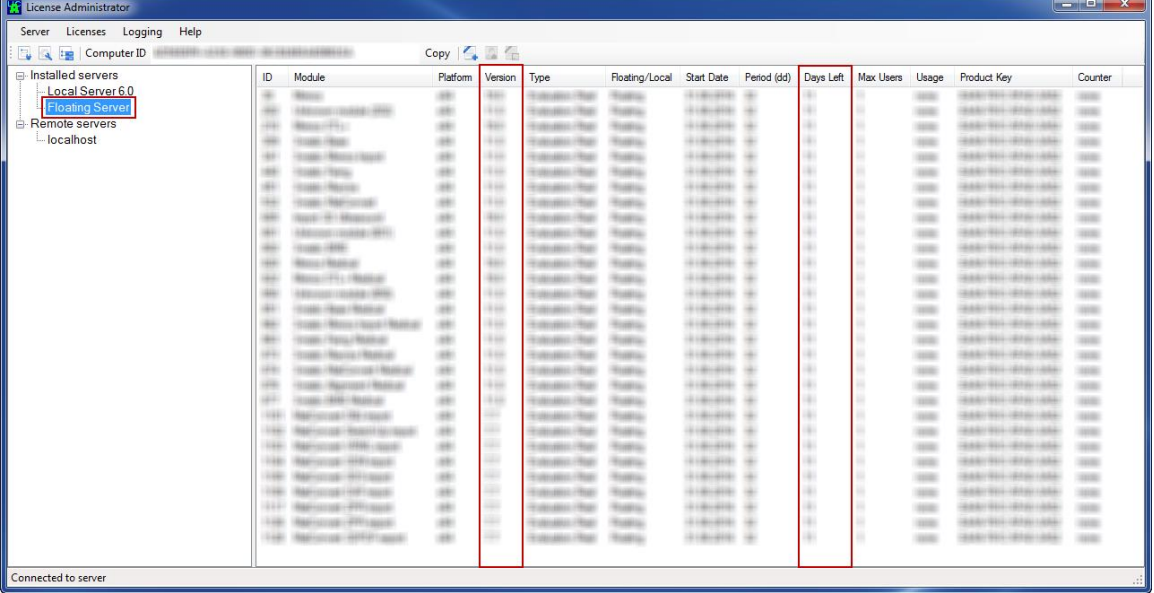

6. Your key file has been updated. We recommend that you make a note of the next expiration date so that the key file can be updated at the necessary time.

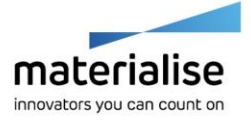

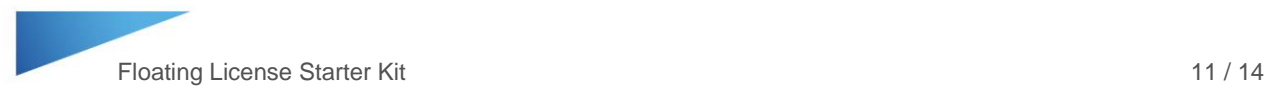

# <span id="page-10-0"></span>How to Upgrade to the Latest Version of the Software

- 1. Go to<https://passwords.materialise.com/>
- 2. Type in your CCKey in the box provided (include the dashes).

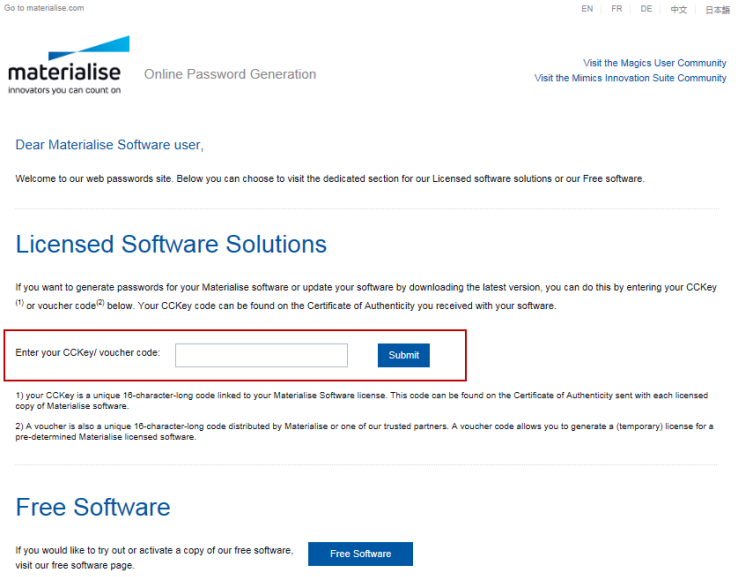

3. At the top of the page, click on the downloads link

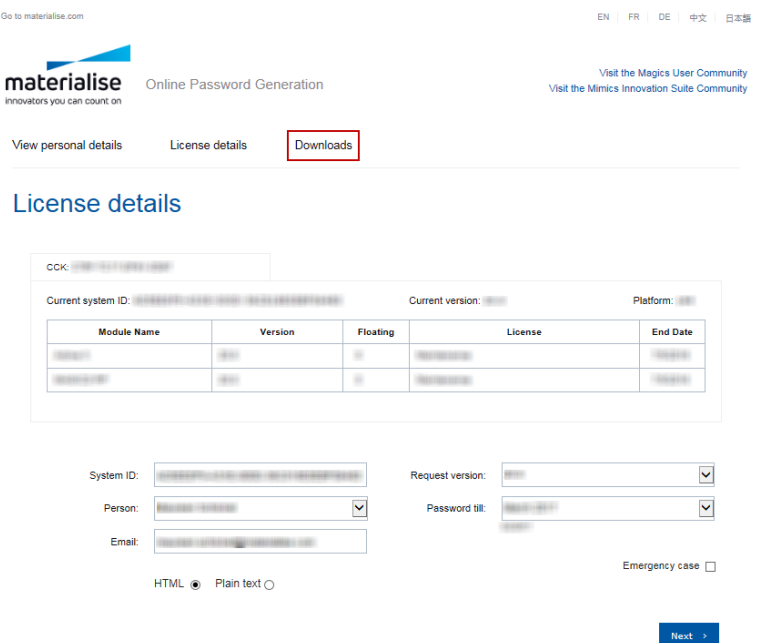

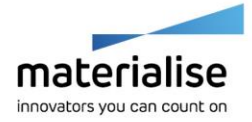

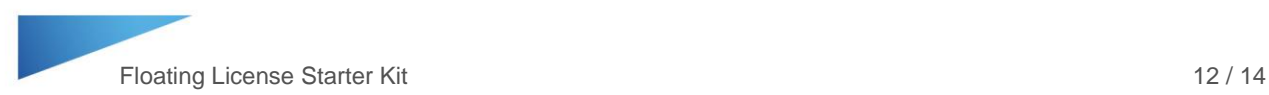

4. On the following page, choose the software and version number. In the next drop down window, choose the installer file, and then choose the country/region. Finally, click the Download button to begin downloading the software installer.

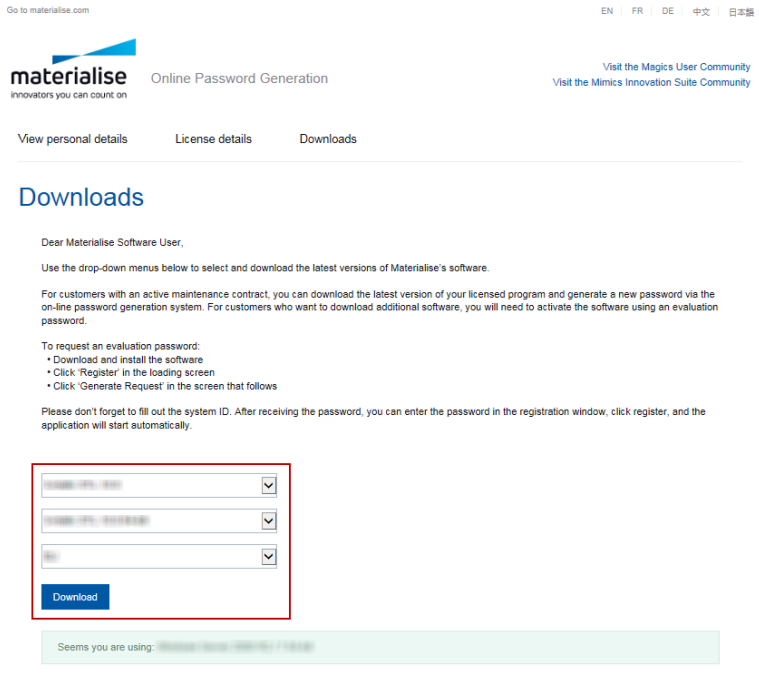

- 5. Once the installer is downloaded, install the software.
- 6. Finally, to activate the latest version of the software, the license key file must be updated. To do so follow the instructions in the How to Generate a New Key File when a Floating License Key File is Expiring section on page 10 to register a new key file. Note: Open the latest software version when updating the key file.

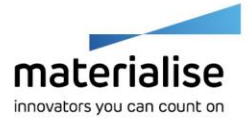

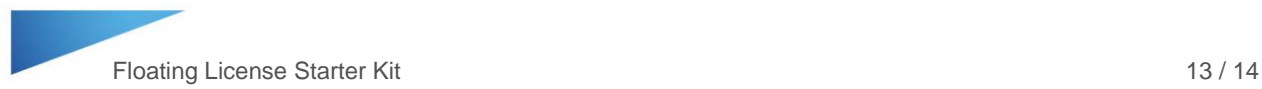

# <span id="page-12-0"></span>Additional Information for Student Edition

The Mimics Student Edition files correspond to the various workflows in the Mimics Student Edition course book. The files are formatted for both Mimics and 3-matic and are restricted to the Mimics Student Edition software.

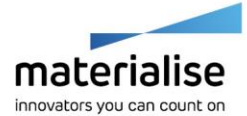

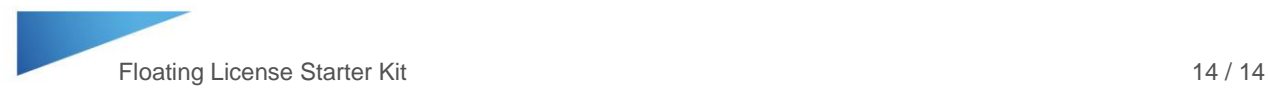

## <span id="page-13-0"></span>Helpful Links

Recommended System Specs -

<http://www.materialise.com/en/medical/software/mimics/system-requirements>

 $\blacktriangleright$  Mimics User Community – <http://uc.materialise.com/mimics/>

 $\blacktriangleright$  Follow us online  $-$ 

<https://twitter.com/MaterialiseNV> [www.facebook.com/MaterialiseNV](http://www.facebook.com/MaterialiseNV) [www.linkedin.com/company/materialise](http://www.linkedin.com/company/materialise)

Upcoming Materialise Events & Trainings – [http://www.materialise.com/events](http://www.materialise.com/en/events/medical)

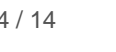

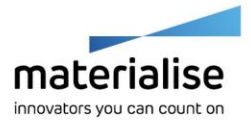